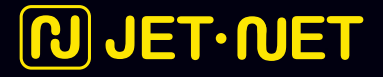

## **Sådan installerer du**  dit JET·NET bredbånd

Jet-guide til installation af din router (coax/kabel-tv-stikket)

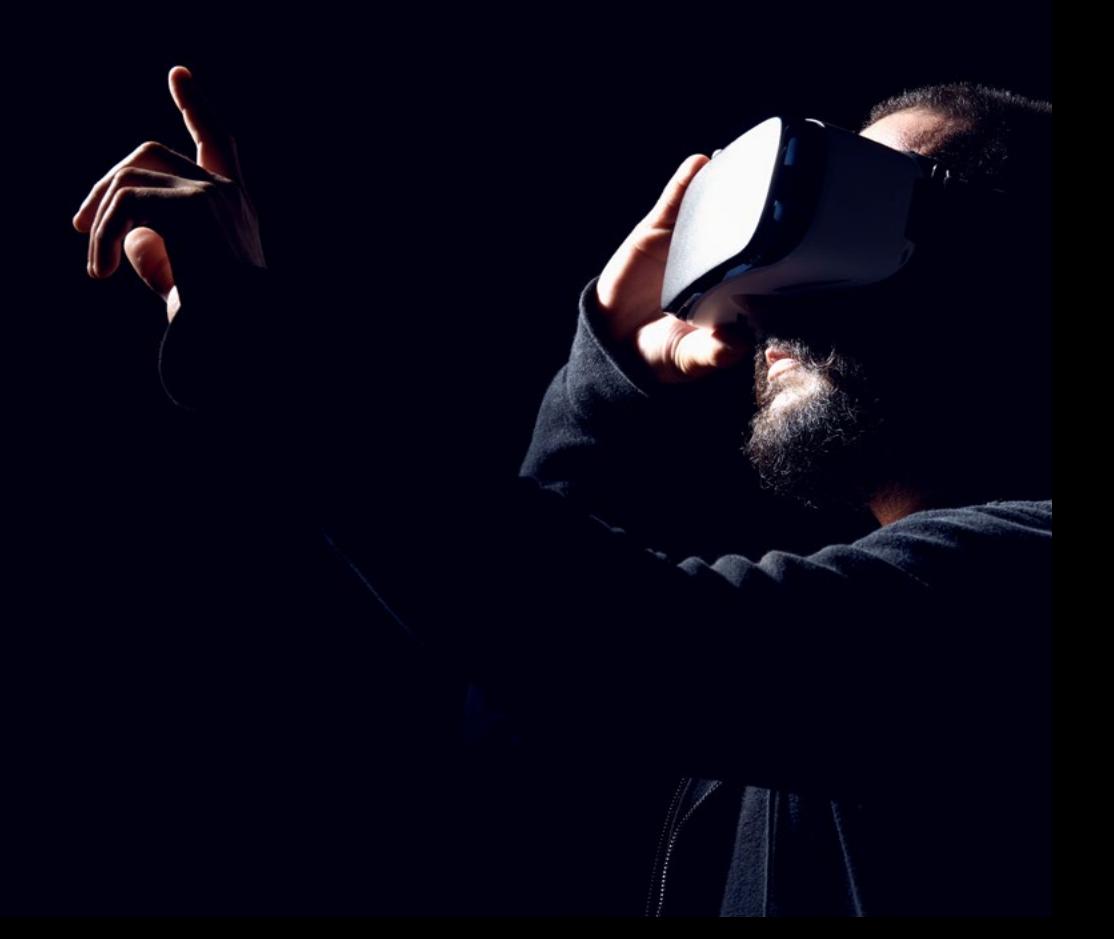

## **1 Indhold i din pakke**

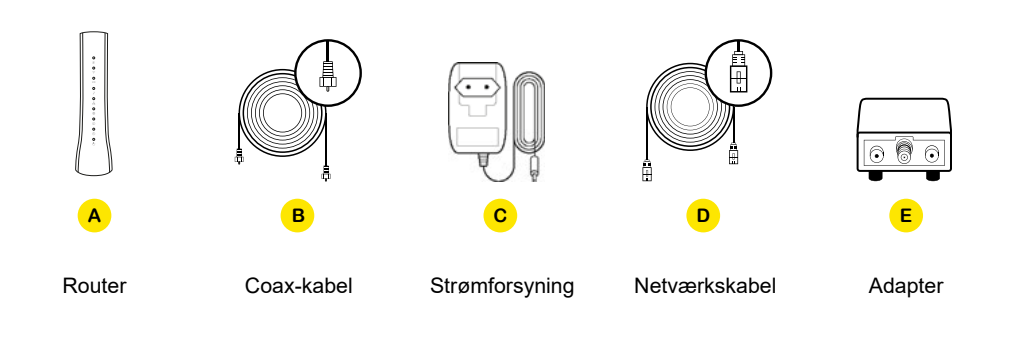

## **3 3** Opstart af din router **3 Opstart af din router**

**4**

symbolerne  $\oplus$  og  $\oplus$ . Konfigurationen tager typisk 5 minutter. Routeren vil være klar, når der er konstant lys i symbolerne  $\circlearrowright \circledcirc \circledast$ Når routeren er tændt, vil den lyse i symbolet (1). Den vil herefter konfigurere og blinke i

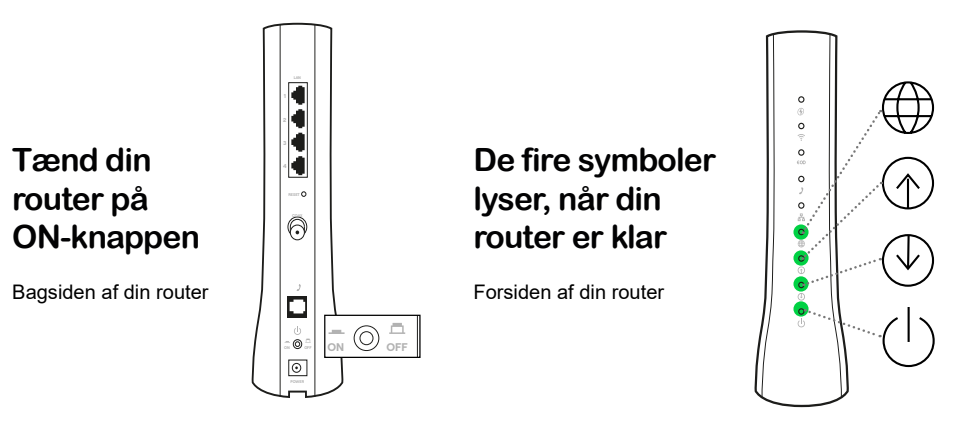

## **2 Tilslut din router**

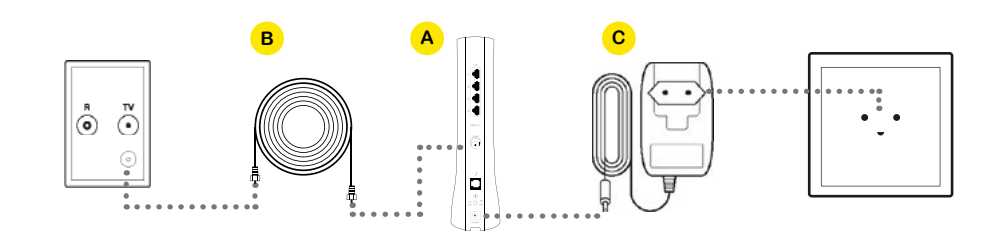

Find kabel-tv-stikket i væggen og tilslut din router (A) med det medsendte coax-kabel (B). Har du flere stikdåser til kabel-tv i hjemmet, anbefaler vi, at du først prøver med det i stuen. Skru kablet på stikket i væggen. Tilslut strømforsyningen (C) i routeren (A) samt i din stikkontakt (230V). Tænd for strømmen, og tænd for routeren (A) på ON/OFF knappen.

Hvis dit kabel-tv-stik kun har to udgange (radio/tv), skal du bruge adapteren (E), som du indsætter i stikket. Derefter skrues kablet fast i bunden af adapteren (hvis du også skal have tv tilsluttet, forbinder du ligeledes dette i adapteren).

## **4 Opret forbindelse**

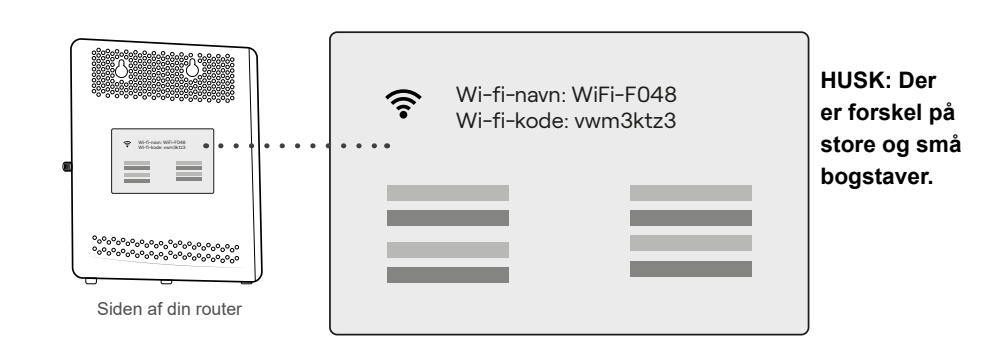

For at aktivere din forbindelse, skal du med en computer, tablet eller mobil oprette forbindelse til routeren. Dette kan gøres enten via netværkskablet eller via wifi. Du skal først bruge dit netværksnavn (Wi-fi-navn) og din adgangskode (Wi-fi-kode), som du finder bag på routeren.

#### Via netværkskabel

Hvis du ønsker at oprette forbindelse med netværkskabel, skal du anvende netværkskablet (D). Du tilslutter den ene ende til en vilkårlig af de fire gule LAN-porte på bagsiden af din router, og dernæst tilslutter du kablet til den enhed, hvor du skal have internet.

#### Via wifi på computer/PC

Ønsker du at oprette forbindelse med wifi på din computer/PC, kan du klikke på wifisymbolet i nederste højre bjælke og derefter vælge netværk og indtaste koden. Hvis symbolet ikke er i din bjælke, skal du åbne '**Indstillinger**', vælge '**Netværk og Internet**' og derefter '**Wifi**', hvorefter du vælger dit nye netværk og indtaster din kode.

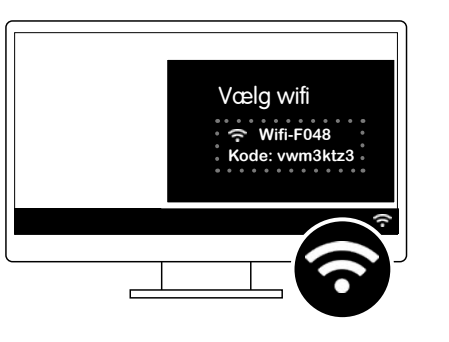

#### Via wifi på mobil/tablet

Ønsker du at oprette forbindelse med wifi på mobil eller tablet, skal du først åbne '**Indstillinger**' og herefter '**Wifi**', hvor du så vælger dit nye netværk og indtaster din kode.

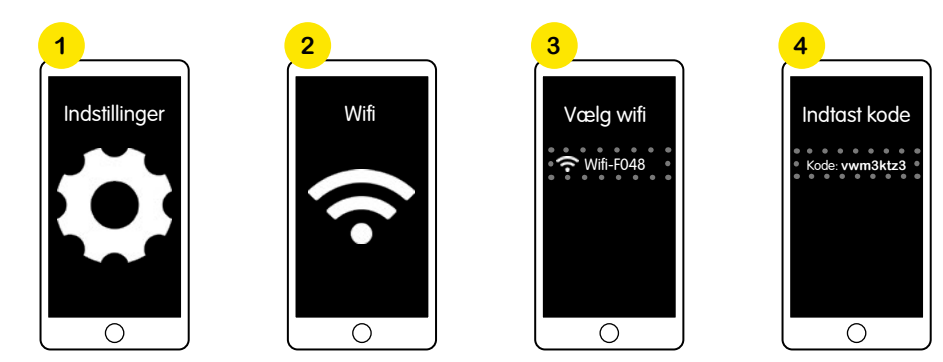

## **5 Aktivering af dit bredbånd**

Når der er forbindelse til din router, skal du åbne en browser/internettet, som automatisk åbner aktiveringssiden "mitwifi.dk". Hvis dette ikke sker, skal du skrive: **www.mitwifi.dk** i adressefeltet. På aktiveringssiden skal du bruge det kontonummer og kodeord, som du har modtaget i din ordrebekræftelse og SMS. Tryk '**Log ind**' når dine oplysninger er indtastet.

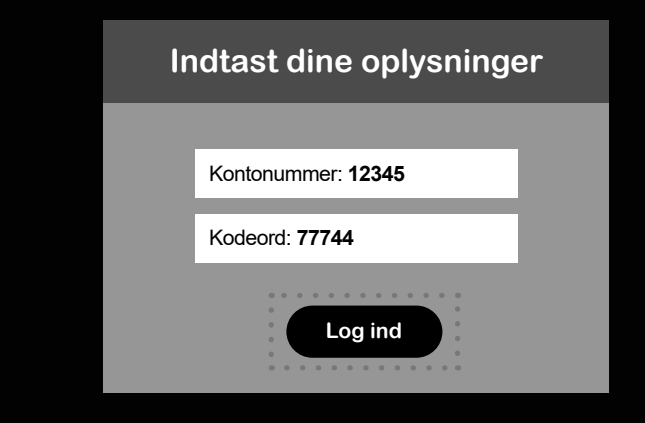

Efter at du er logget ind med dit kontonummer og kodeord, vil du nu se et skærmbillede som nedenstående. Tryk her på knappen '**Bekræft**'.

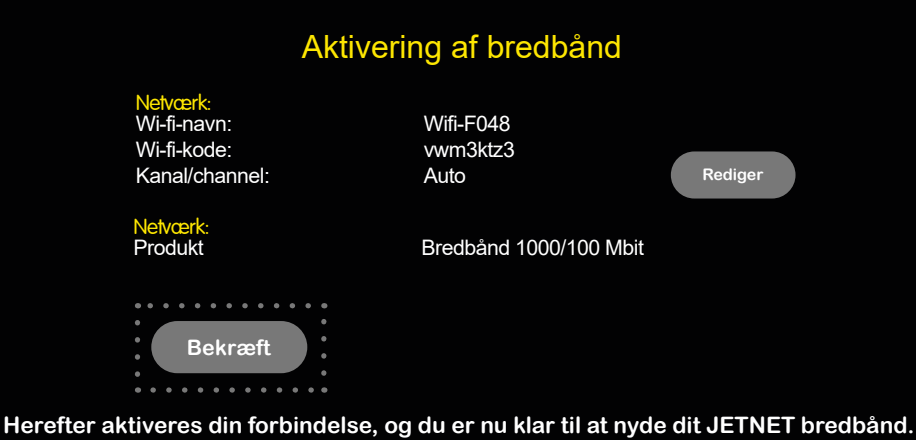

## **6 Ekstra 'fif': Navngiv dit wifi**

Ønsker du at redigere dit wifi-navn og kodeord, kan du gøre dette på www.mitwifi.dk. Her trykker du på '**Rediger**' og ændrer herefter navn og/eller kode, hvorefter du trykker '**Gem**'.

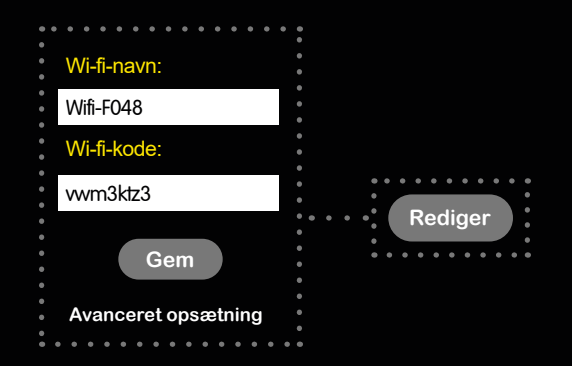

Når du har trykket på '**Avanceret opsætning**' er det nu muligt at redigere 2.4 og 5 GHz indstillingerne ved at taste de ønskede navne og koder (Bemærk: Koden kan godt være den samme på begge netværk). Husk at trykke '**Gem**' for at gemme dine ændringer.

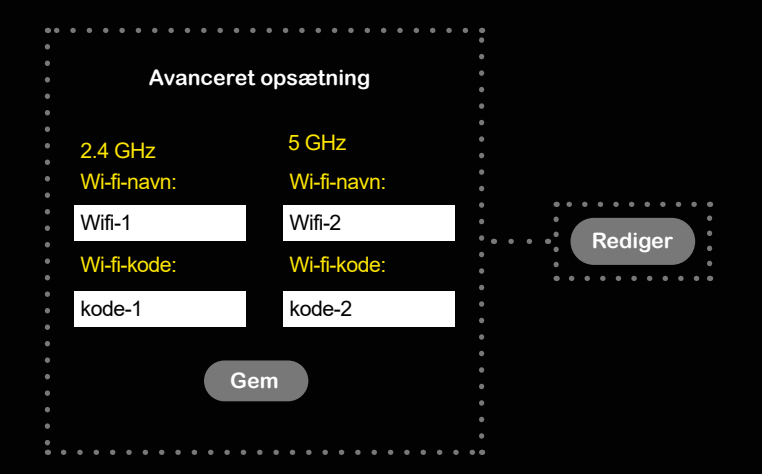

### **7 Ekstra 'fif': Opdel dit wifi i 2**

Du kan opdele og navngive dit netværk i to, henholdsvis 2.4 og 5 GHz netværk (2.4 GHz netværket giver bredest mulige dækning, og 5 GHz giver højest mulige hastighed. **Vi anbefaler som udgangspunkt 5 GHz**. Du skal først vælge '**Rediger**' og derefter '**Avanceret opsætning**'.

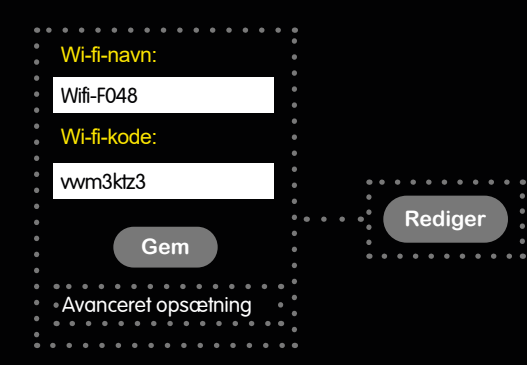

Når du er tilfreds med dine ændringer, trykker du 'Bekræft' for at aktivere ændringerne.

. . . . . . . . . . . . .

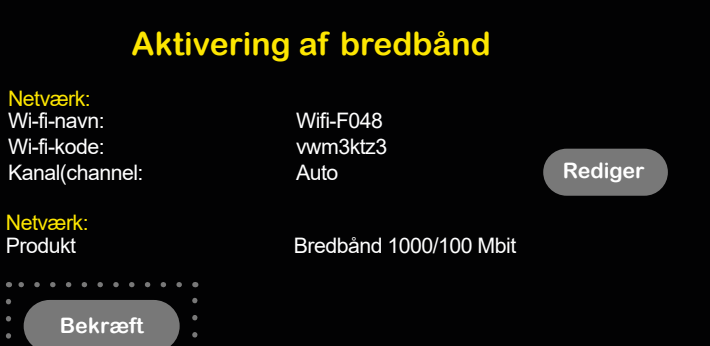

# NJ JET · NET

**Web: www.jetnet.dk I Mail: hej@jetnet.dk**